# Как сделать возврат продукции (ВСД) поставщику

ത

Самостоятельно сделать возвратный ВСД можно в течение 30 дней с момента получения. Если 30 дней уже прошло, то обратитесь в нашу техподдержку.

В случае если вы случайно погасили ВСД на товар, который нужно вернуть, необходимо оформить исходящий ВСД на этот товар.

#### Для того, чтобы оформить возврат продукции в сервисе dxbx, необходимо:

1. Перейти на вкладку Данные → ВЕГАИС. Можете раскрыть фильтры и отфильтровать ВСД по дате или поставщику. Либо в поиске по таблице ввести номер приходной ТТН или название продукции.

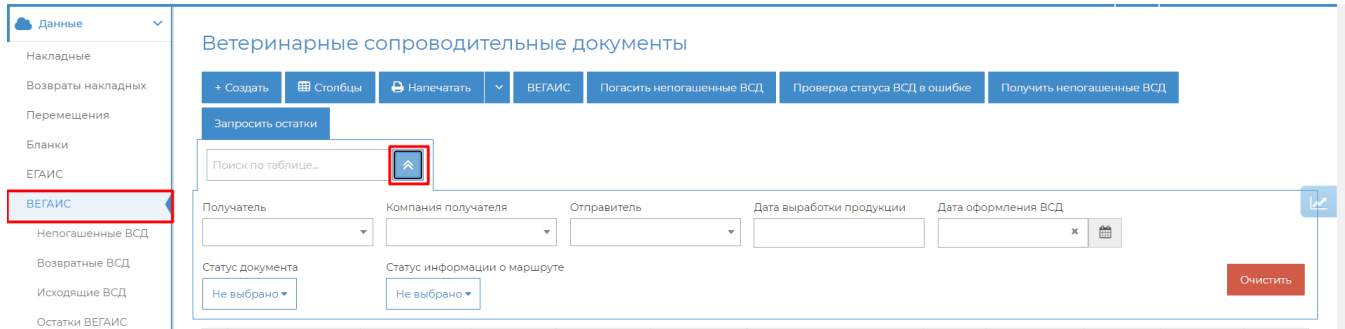

## 2. Открыть нужный ВСД (Статус: Погашен)

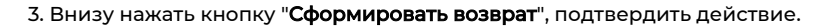

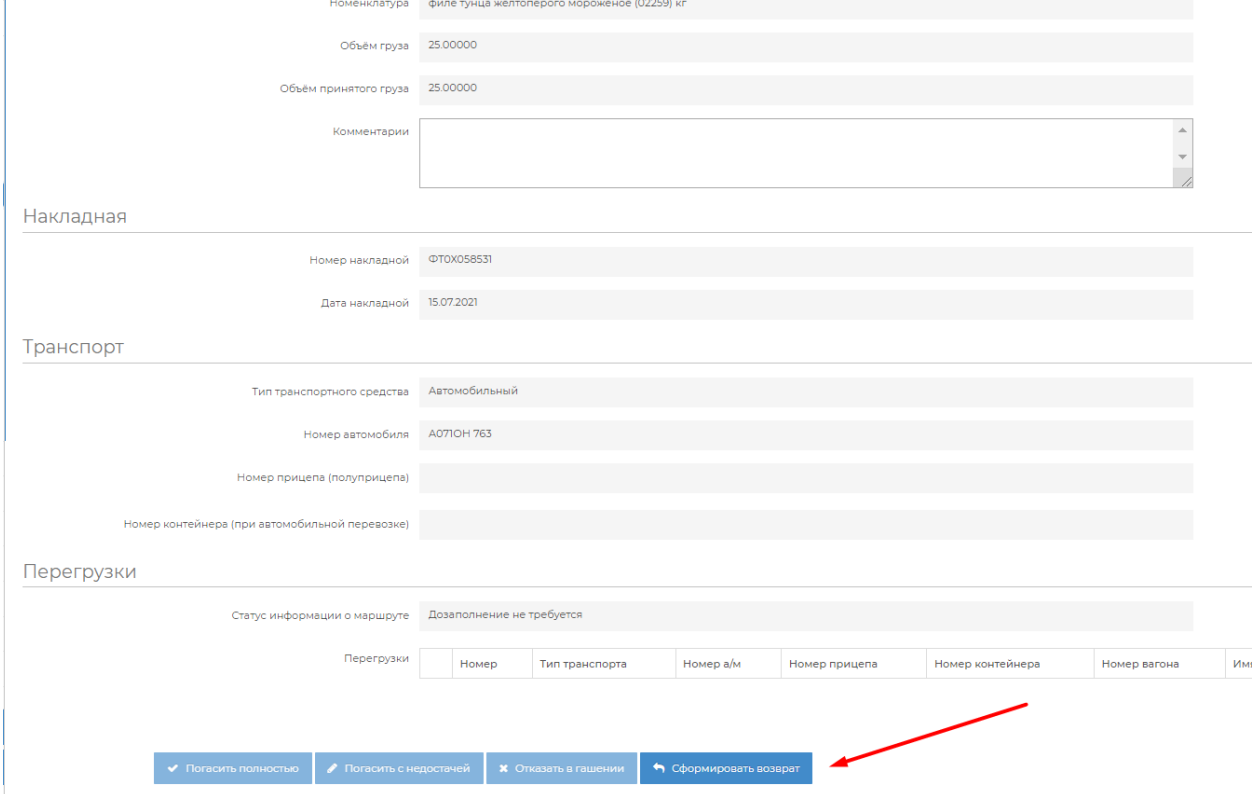

- 4. Указать объем возвращаемой продукции
- 5. В комментарии можно указать "Ошибочное гашение" или другую причину возврата, если того требует поставщик.

# 6. Нажать внизу кнопку "Отправить возврат"

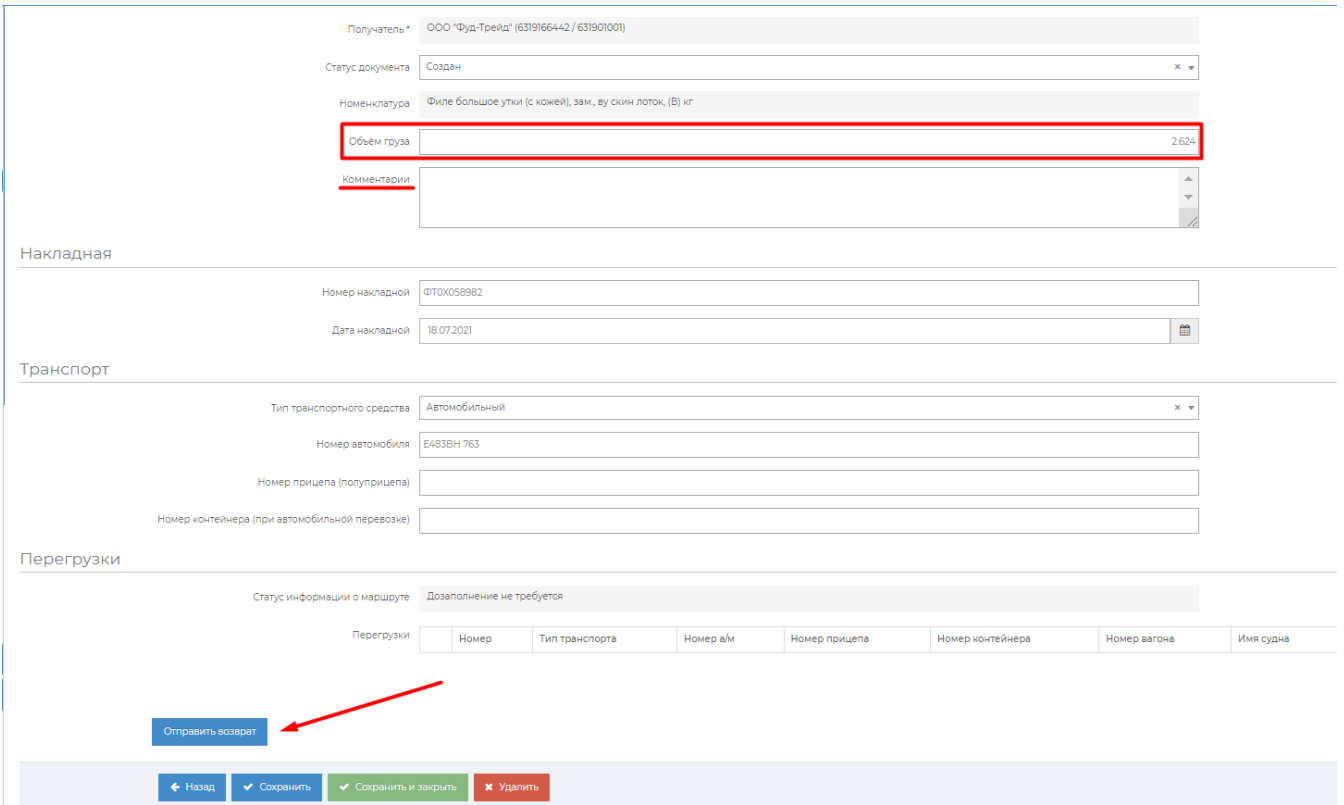

В случае возникновения каких-либо ошибок, необходимо связаться с технической поддержкой по номеру 8800-555-96-79 или написать на почту [support@docsinbox.ru](mailto:support@docsinbox.ru)

#### Чтобы сделать возврат в ЛК Меркурий, необходимо:

- Зайти на сайт <https://mercury.vetrf.ru/hs>
- Авторизоваться, используя ваши логин и пароль
- Выбрать ЮЛ из списка
- Выбрать предприятие

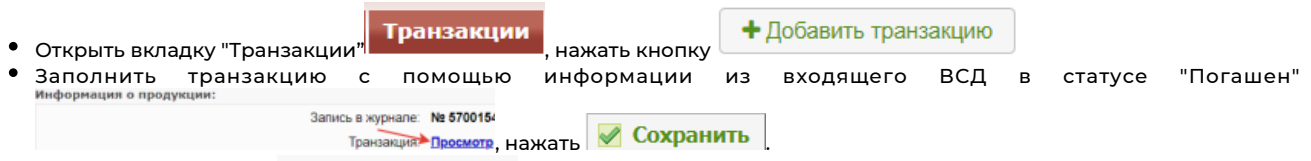

Добавить получателя , данные получателя можно взять из входящего ВСД в статусе "Погашен" (можно нажать на название предприятия отправителя и, воспользовавшись расширенным поиском, найти его по RU-

Серия

Howen How How House and the Contract of the Contract of the Contract of the Contract of the Contract of the Contract of the Contract of the Contract of the Contract of the Contract of the Contract of the Contract of the Co

дата дата на селото на селото на селото на селото на селото на селото на селото на селото на селото на селото

коду), данные для заполнения информации о ТТН можно взять из ВСД .

• Добавить продукцию (нажать **1942)**, скопировать название продукции из ВСД и вставить), выбрать количество возврата **Погашено: 0 кг, осталось: 39 кг**, выбрать опцию ветеринарно-санитарной экспертизы, информацию можно взять из входящего ВСД в статусе "Погашен" (Информация о продукции), если всё заполнено верно, можно оформлять ВСД.

В случае если вы случайно погасили ВСД на товар, который нужно вернуть, необходимо оформить исходящий ВСД на этот товар.

# Для того, чтобы оформить возврат продукции в сервисе dxbx, необходимо:

1. Перейти на вкладку Данные → ВЕГАИС. Можете раскрыть фильтры и отфильтровать ВСД по дате или поставщику. Либо в поиске по таблице ввести номер приходной ТТН или название продукции.

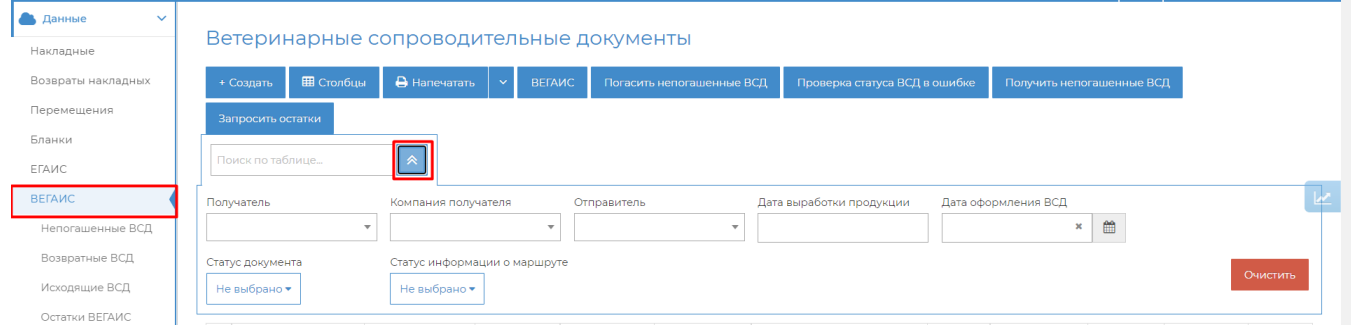

#### 2. Открыть нужный ВСД (Статус: Погашен)

3. Внизу нажать кнопку "Сформировать возврат", подтвердить действие.

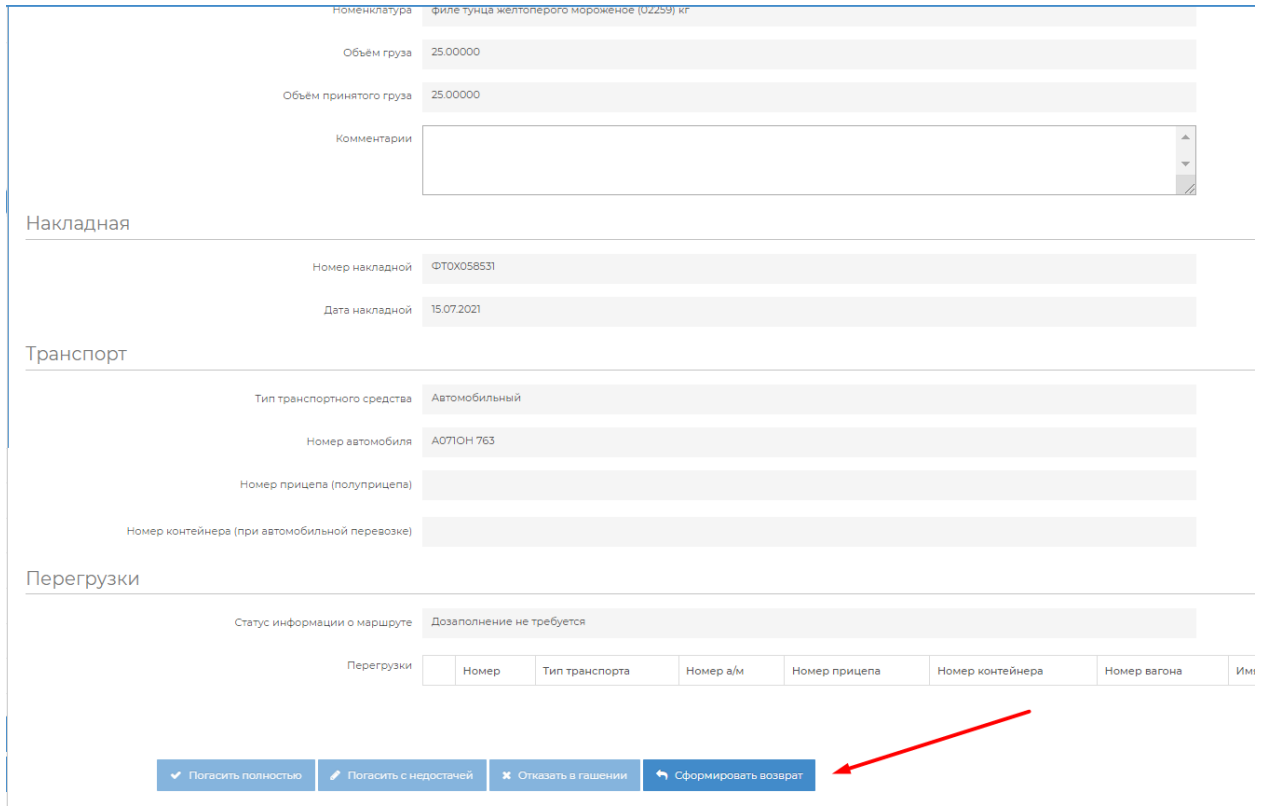

4. Указать объем возвращаемой продукции

5. В комментарии можно указать "Ошибочное гашение" или другую причину возврата, если того требует поставщик.

6. Нажать внизу кнопку "Отправить возврат"

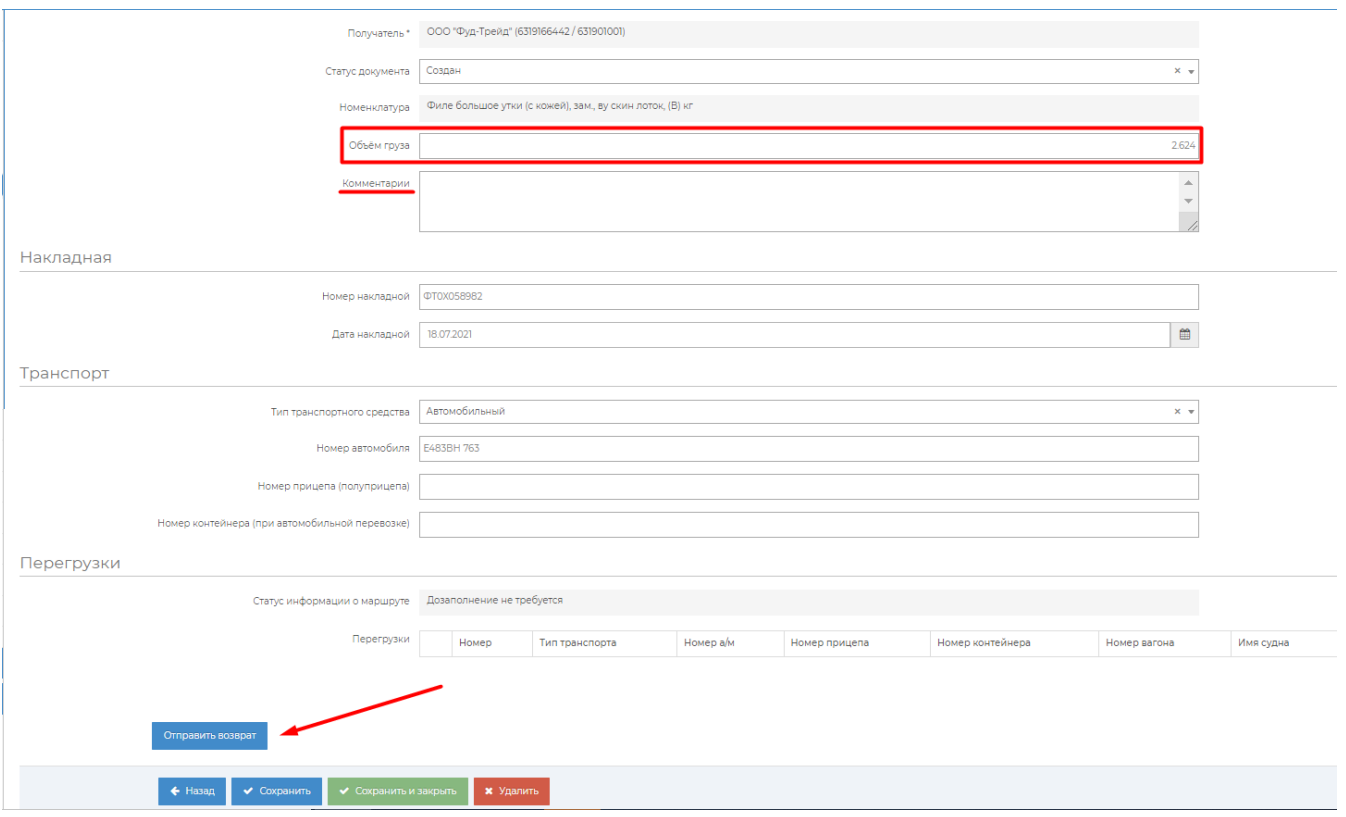

В случае возникновения каких-либо ошибок, необходимо связаться с технической поддержкой по номеру 8800-555-96-79 или написать на почту [support@docsinbox.ru](mailto:support@docsinbox.ru)

#### Чтобы сделать возврат в ЛК Меркурий, необходимо:

- Зайти на сайт <https://mercury.vetrf.ru/hs>
- Авторизоваться, используя ваши логин и пароль
- Выбрать ЮЛ из списка
- Выбрать предприятие

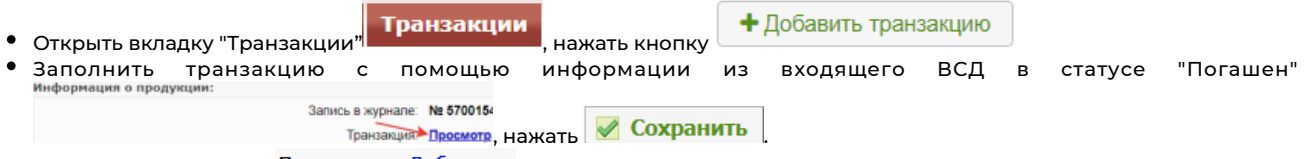

• Добавить получателя Получатели: Добавить , данные получателя можно взять из входящего ВСД в статусе "Погашен" (можно нажать на название предприятия отправителя и, воспользовавшись расширенным поиском, найти его по RU-

**Серия** 

Howep

Дата

коду), данные для заполнения информации о ТТН можно взять из ВСД .  $\sqrt{\frac{0}{2}}$ 

• Добавить продукцию (нажать  $\circ$  X, скопировать название продукции из ВСД и вставить), выбрать количество Объём: 39 Объём: 39 Объём: 39 Объём: 6 возврата потяженося отцию ветеринарно-санитарной экспертизы, информацию можно взять из входящего ВСД в статусе "Погашен" (Информация о продукции), если всё заполнено верно, можно оформлять ВСД.

В случае если вы случайно погасили ВСД на товар, который нужно вернуть, необходимо оформить исходящий ВСД на этот товар.

#### Для того, чтобы оформить возврат продукции в сервисе dxbx, необходимо:

1. Перейти на вкладку *Данные → ВЕГАИС*. Можете раскрыть фильтры и отфильтровать ВСД по дате или поставщику. Либо в поиске по таблице ввести номер приходной ТТН или название продукции.

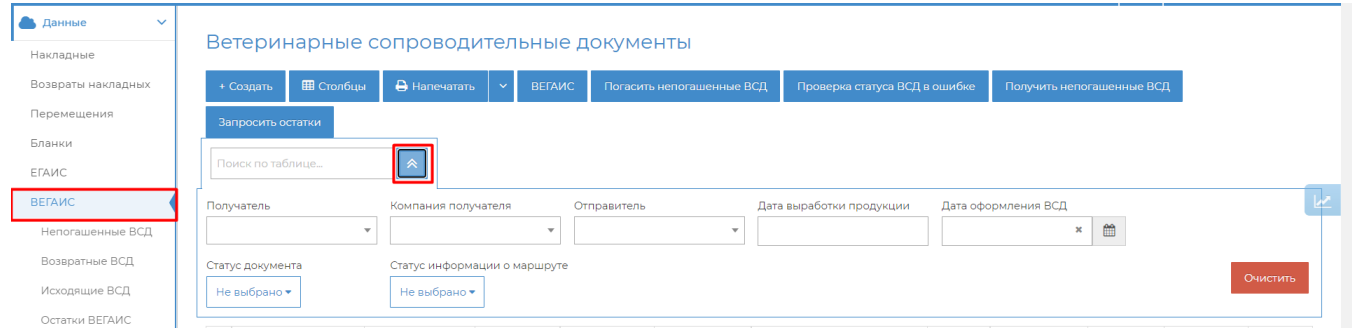

## 2. Открыть нужный ВСД (Статус: Погашен)

# 3. Внизу нажать кнопку "Сформировать возврат", подтвердить действие.

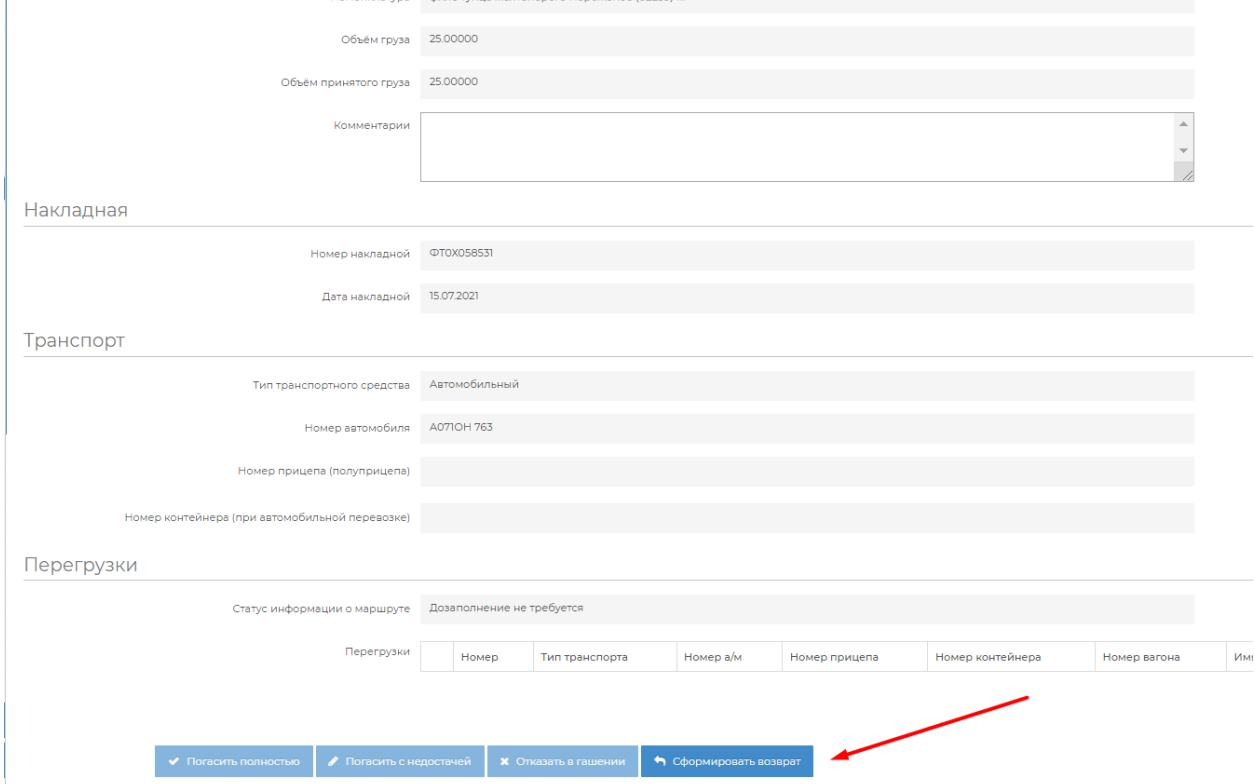

#### 4. Указать объем возвращаемой продукции

5. В комментарии можно указать "Ошибочное гашение" или другую причину возврата, если того требует поставщик.

6. Нажать внизу кнопку "Отправить возврат"

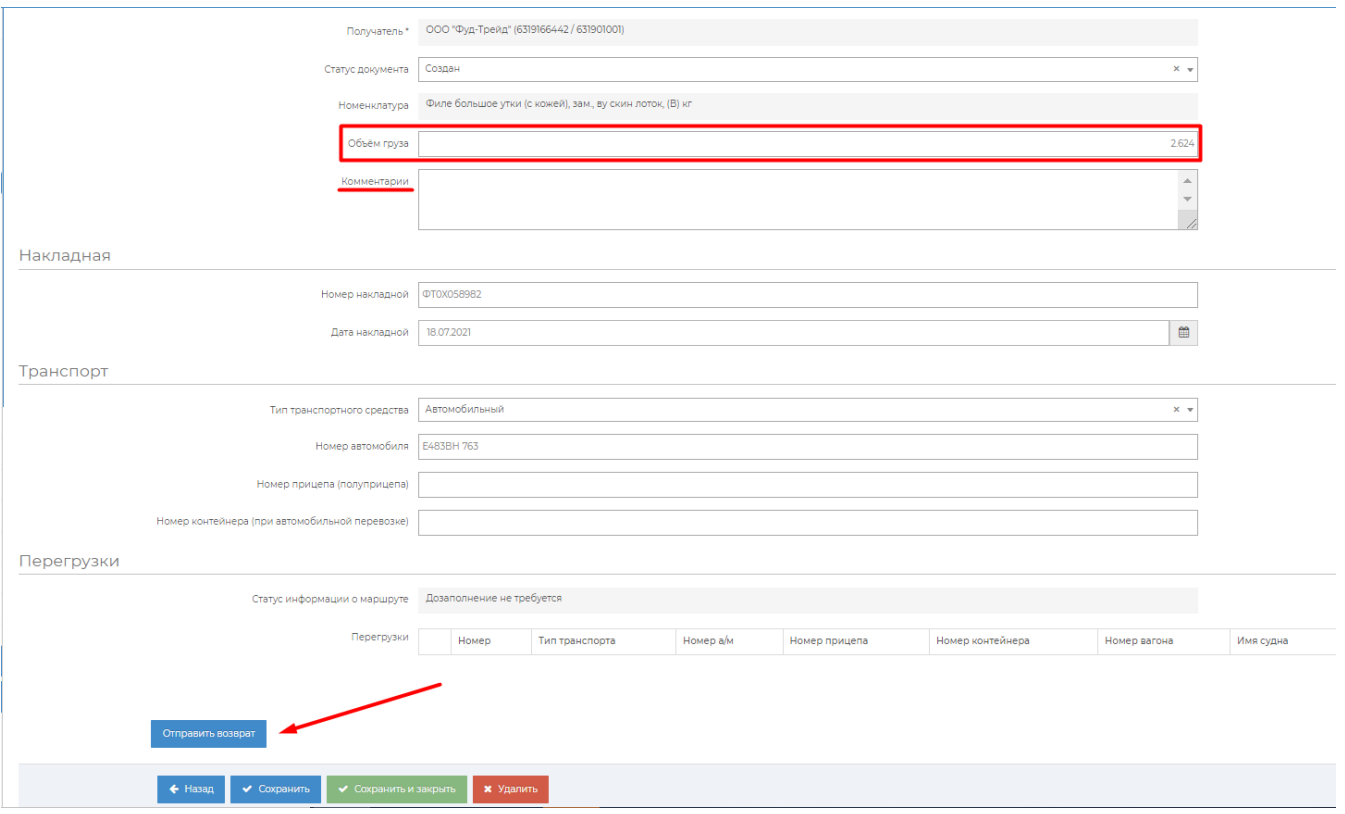

В случае возникновения каких-либо ошибок, необходимо связаться с технической поддержкой по номеру 8800-555-96-79 или написать на почту [support@docsinbox.ru](mailto:support@docsinbox.ru)

# Чтобы сделать возврат в ЛК Меркурий, необходимо:

- Зайти на сайт <https://mercury.vetrf.ru/hs>
- Авторизоваться, используя ваши логин и пароль;
- Выбрать юридическое лицо, на которое поступало ВСД;

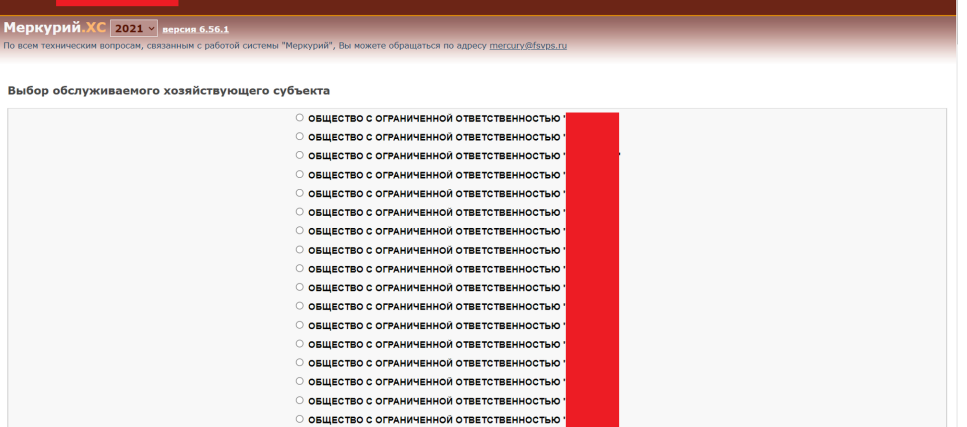

Выбрать предприятие, на которое поступало ВСД;

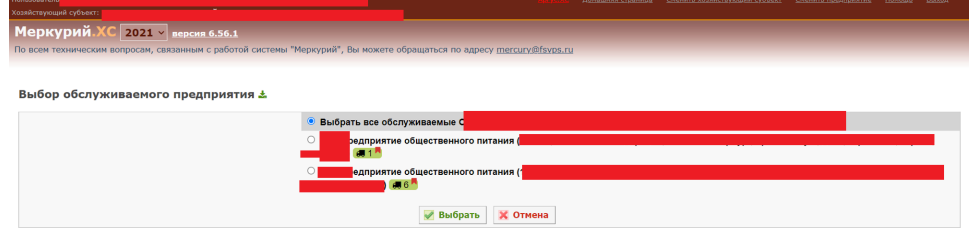

Если нажать "Выбрать все обслуживаемые", то не будет возможности сделать возврат. Эта опция позволяет только просмотр ВСД.

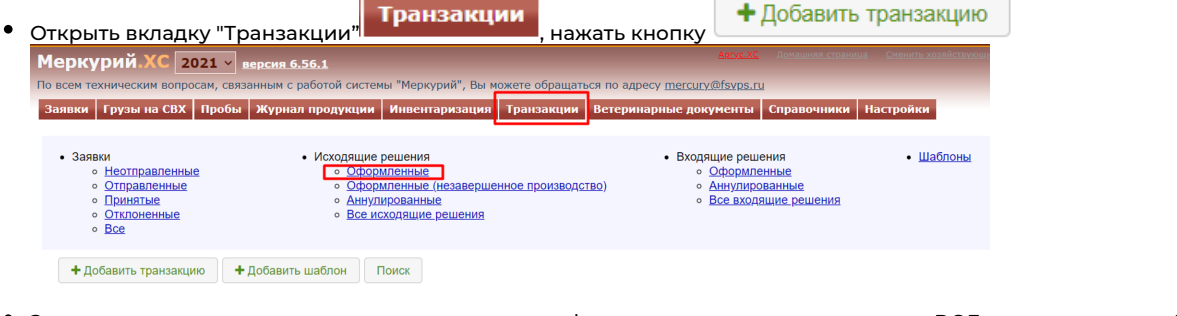

Заполнить транзакцию с помощью информации из входящего ВСД в статусе "Погашен" Запись в журнале: № 5700154

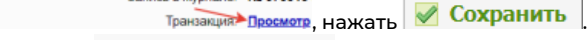

Добавить получателя <sup>получатели:</sup> д<u>ечавите</u> , данные получателя можно взять из входящего ВСД в статусе "Погашен" (можно нажать на название предприятия отправителя и, воспользовавшись расширенным поиском, найти его по RU-

коду), данные для заполнения информации о ТТН можно взять из ВСД . Onen

 $\frac{1}{\sqrt{2}}$ • Добавить продукцию (нажать  $\overline{\mathcal{A}}$  X, скопировать название продукции из ВСД и вставить), выбрать количество объём:\* 39 Объём:\* 39 Объём:\* 39 Объём:\* 39 Объём:\* 39 Ставось: 39 кг, оставось: 39 кг, выбрать опцию ветеринарно-санитарной экспертизы, информацию можно взять из

входящего ВСД в статусе "Погашен" (Информация о продукции), если всё заполнено верно, можно оформлять ВСД.